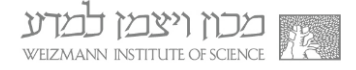

## **ךירדמ תנקתה תלעפהו OneDrive Microsoft**

להתקנת והפעלת תוכנת OneDrive:

1. פתחו את תפריט **התחל** והתחילו להקליד Software Center בחרו ב-Software Center עם הופעת תוצאת חיפוש זו בתפריט.

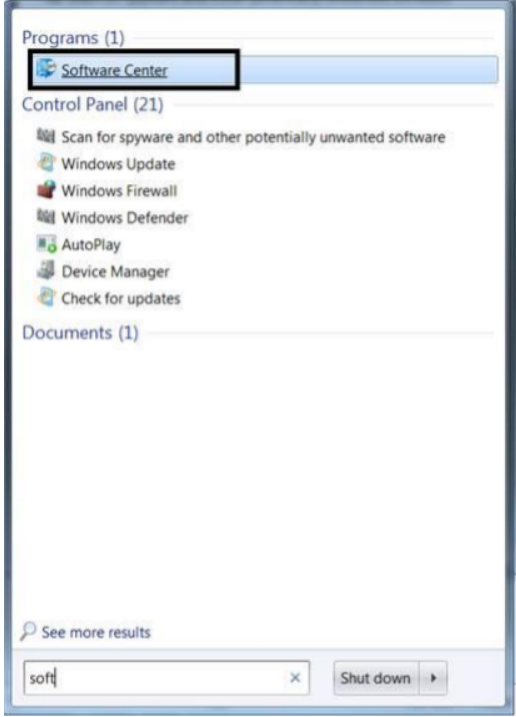

2. בחרו בצלמית Microsoft OneDrive בחלון שנפתח, ולחצו על הכפתור Install (במידה ואינכם רואים את השורה של חבילת התקנה זו, צרו קשר עם מוקד התמיכה בשלוחה 4444).

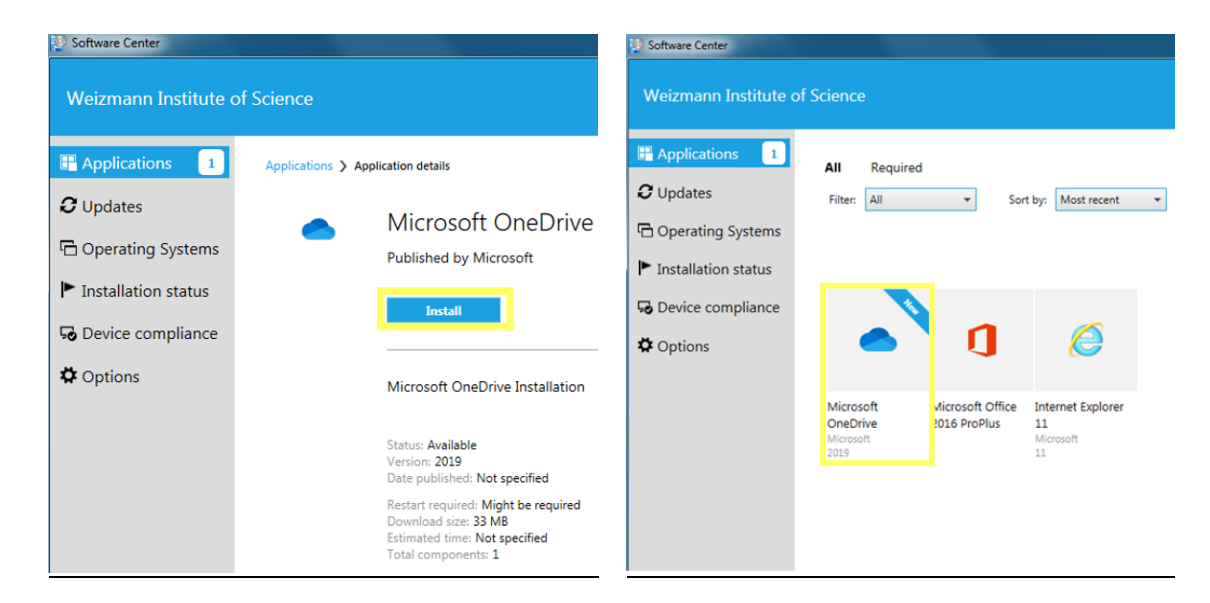

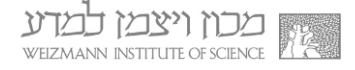

3. ההתקנה תימשך מספר שניות, ועם השלמתה ישתנה הכפתור מ-**Install** ל-Uninstall. בנוסף, תוצג הודעת **Installation Complete** בתחתית המסך.

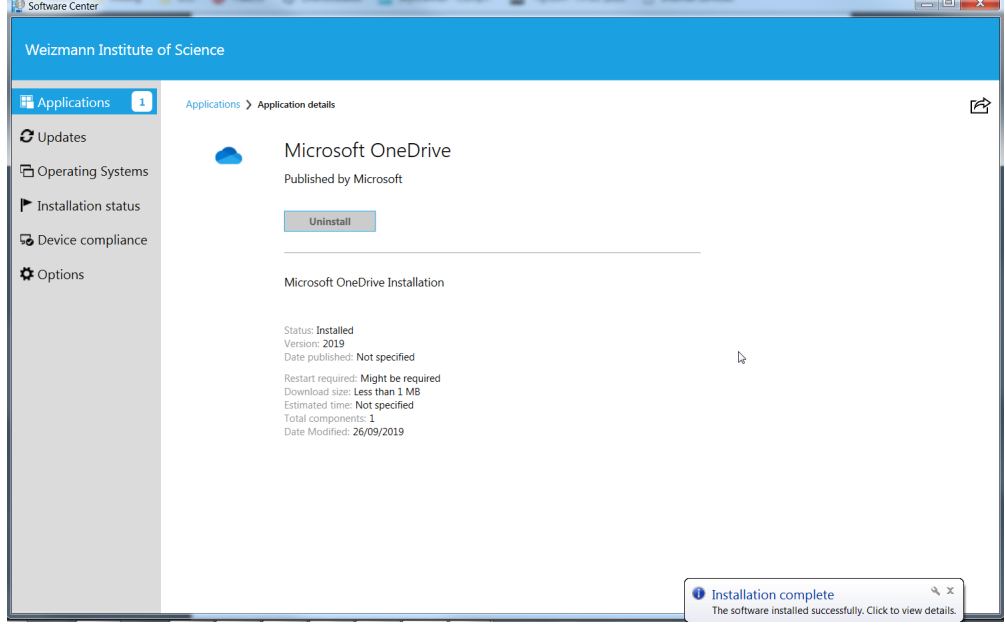

4. על שולחן העבודה יופיע כעת קיצור דרך בשם **OneDrive**. הפעילו את התוכנה בלחיצה כפולה עליו עם העכבר.

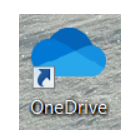

5. לאחר שניות ספורות יפתח החלון שלהלן. הזינו בו את כתובת הדוא"ל המכונית ולחצו על **Sign In** כפתור

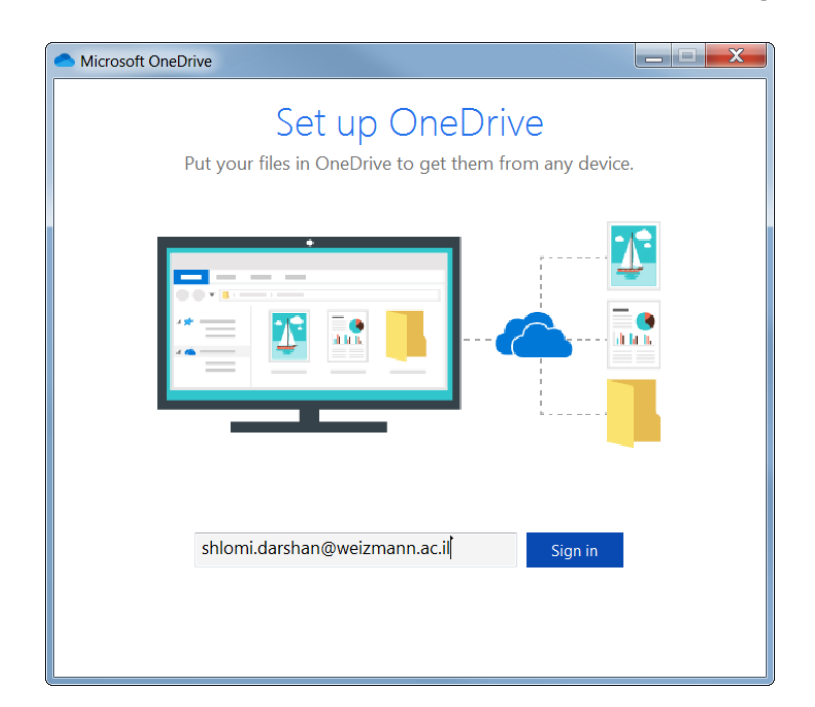

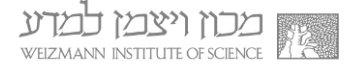

6. הזינו בחלון שלהלן את הסיסמא שמוגדרת עבור כתובת הדוא״ל המכונית שלכם. לסיום, .<br>לחצו על כפתור **היכנס** 

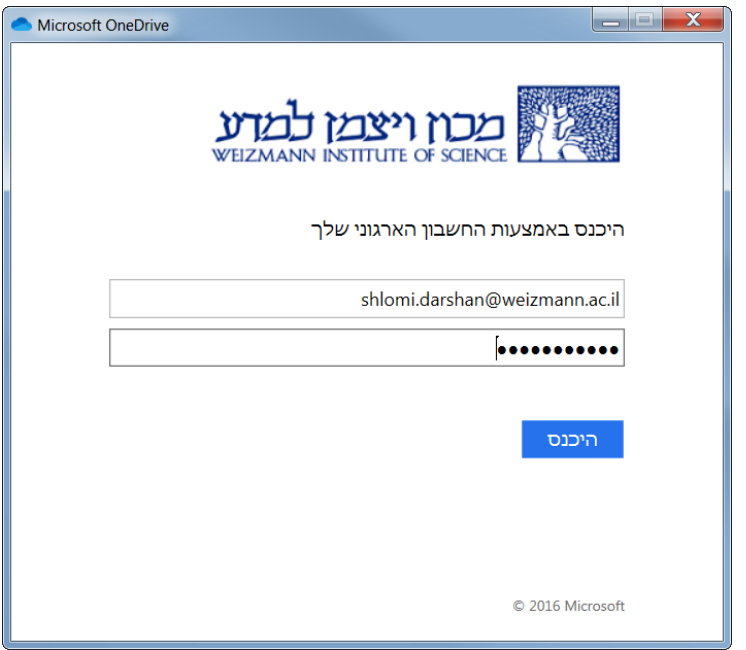

7. לחצו בחלונות הבאים על כפתור **Next.** עם הופעת החלון שלהלן תוכלו להתחיל בעבודה עם התוכנה.

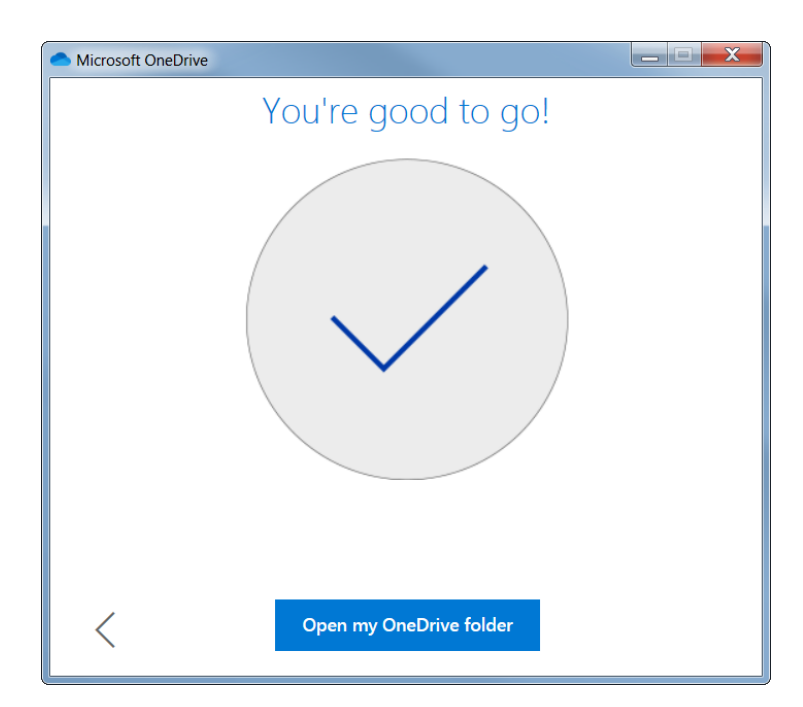

לתשומת לבכם, במידה ונתקלתם בכל בעיה או שאלה במהלך כל שלב של ההתקנה או ההפעלה הראשונית, הנכם מוזמנים ליצור קשר טלפוני עם מוקד התמיכה בשלוחה 4444.